**بهار 1403**

**مرکز فناوری اطالعات** 

**دانشگاه کردستان**

**راهنمای ایجاد کانکشن 2IKEv** 

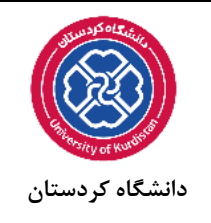

**ویندوز 10 و 11**

.1 ازمنوی استارت عبارت VPN را تایپ کنید و سپس بر روی Setting VPN کلیک نمایید.

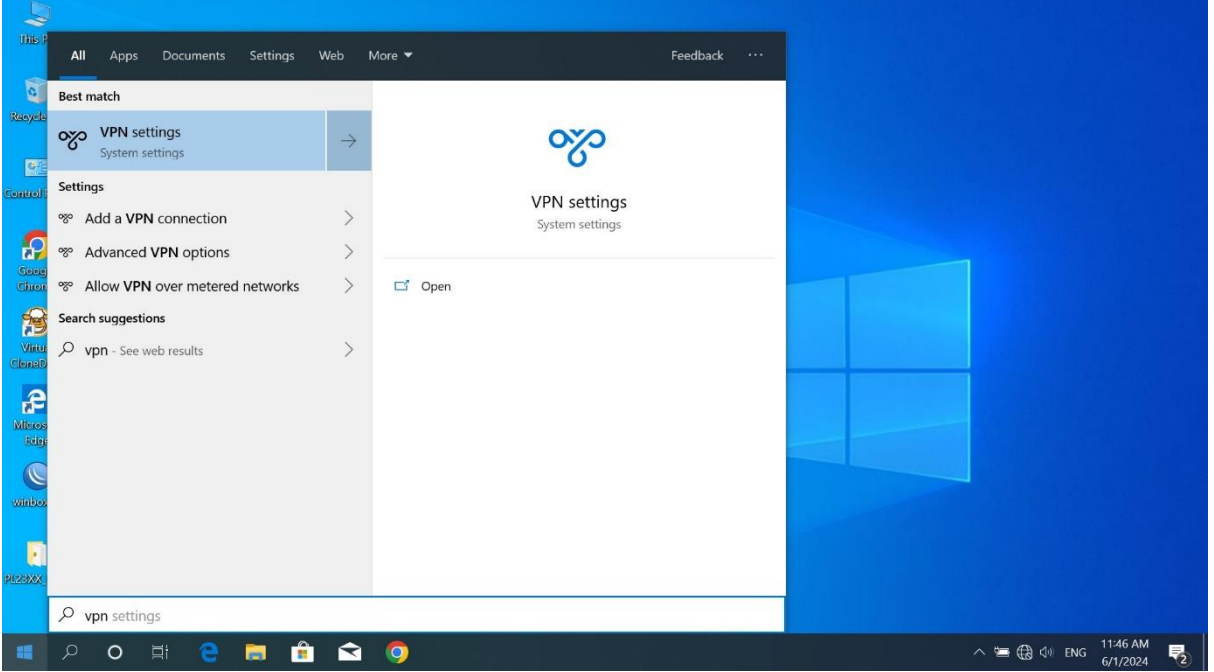

.2 در قسمت VPN بر روی Connection VPN a Add کلیک کنید .

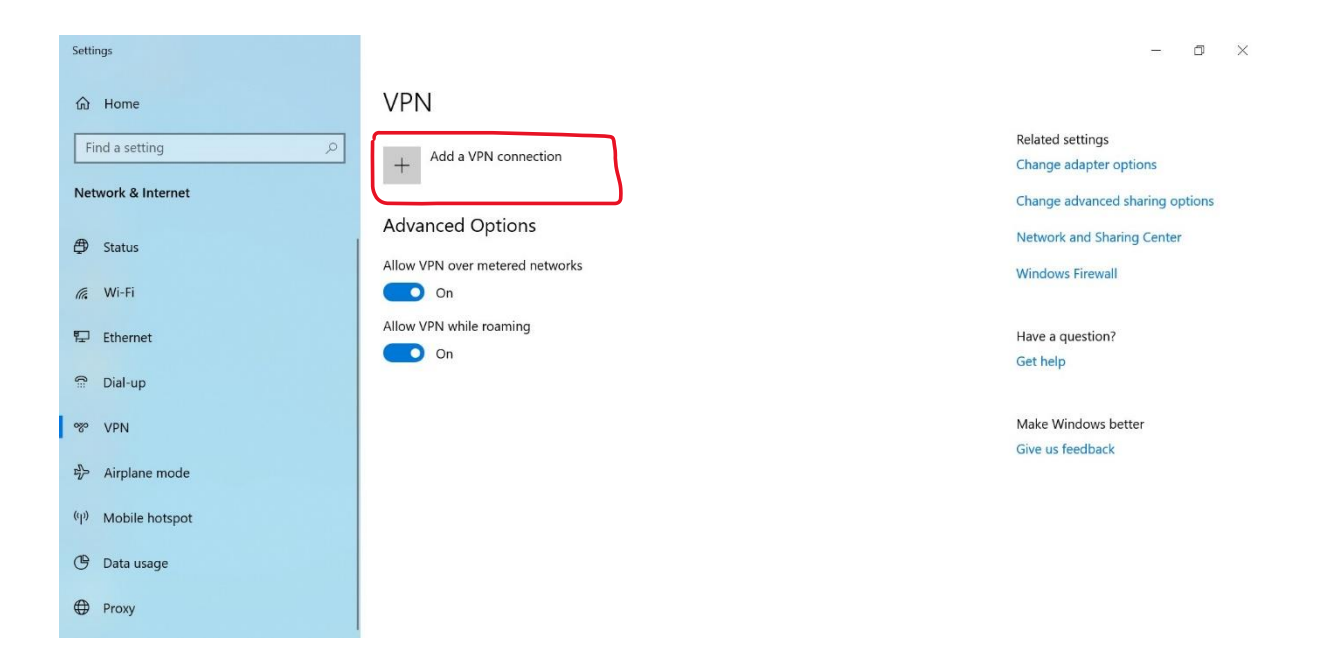

.3 تنظیمات VPN را مانند تصاویر زیر انجام دهید . در قسمت نام، اسم دلخوهی برای کانکشن خود انتخاب کنید .

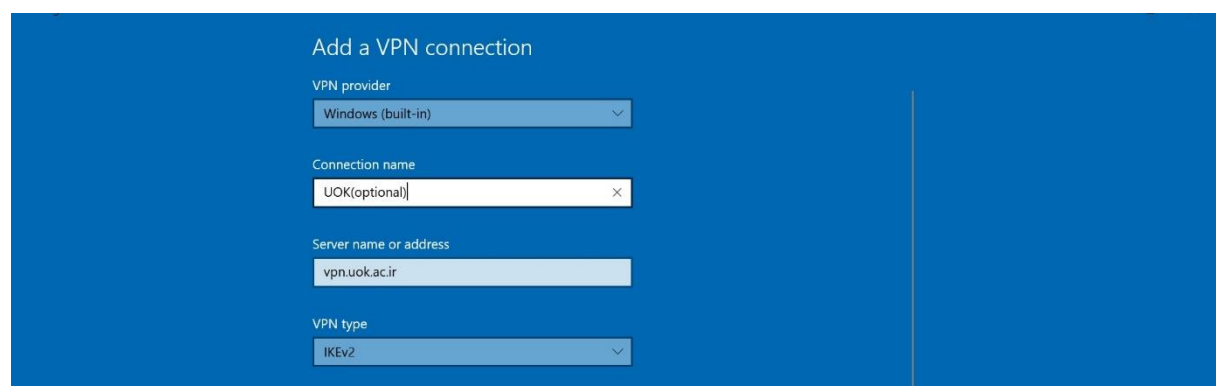

.4 در بخش username و password نام کاربری و رمزعبور خود را وارد نمایید ، و در پایان بر روی گزینه save کلیک نمایید.

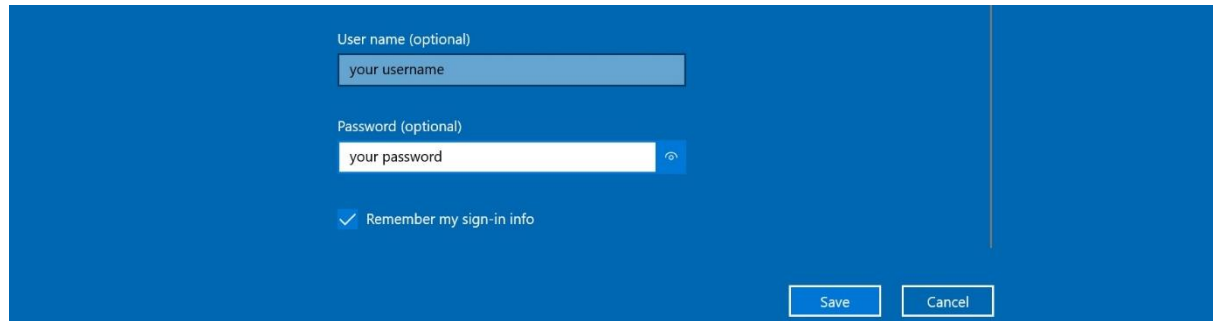

.5 برای اتصال به کانکشن در قسمت Bar Task بر روی عالمت شبکه یا کلیک نمایید و در نهایت بر روی کانکشنی که ایجاد کرده کلیک کنید و بر روی کلمه Connect کلیک نمایید.

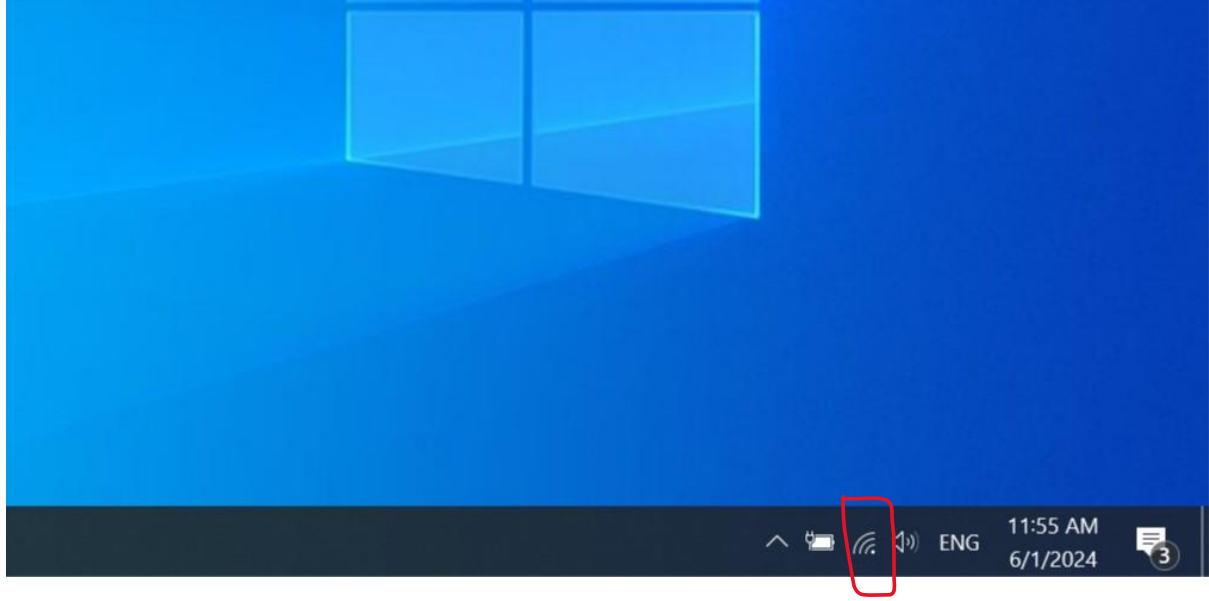

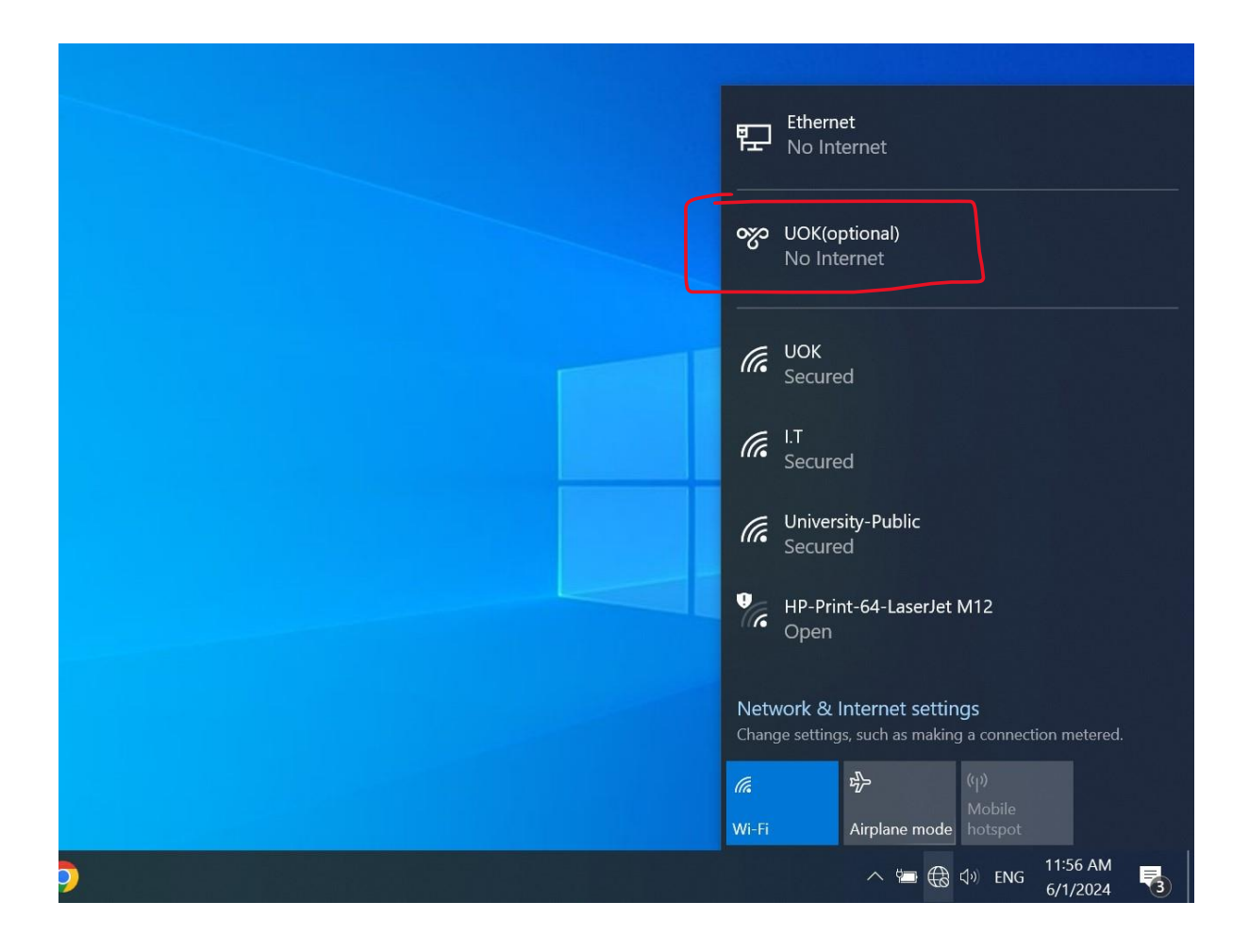